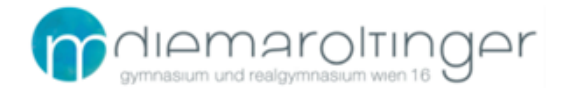

# **OneDrive auf einem Windows 11 Computer einrichten**

**Kurzanleitung** mit Seitenverweisen:

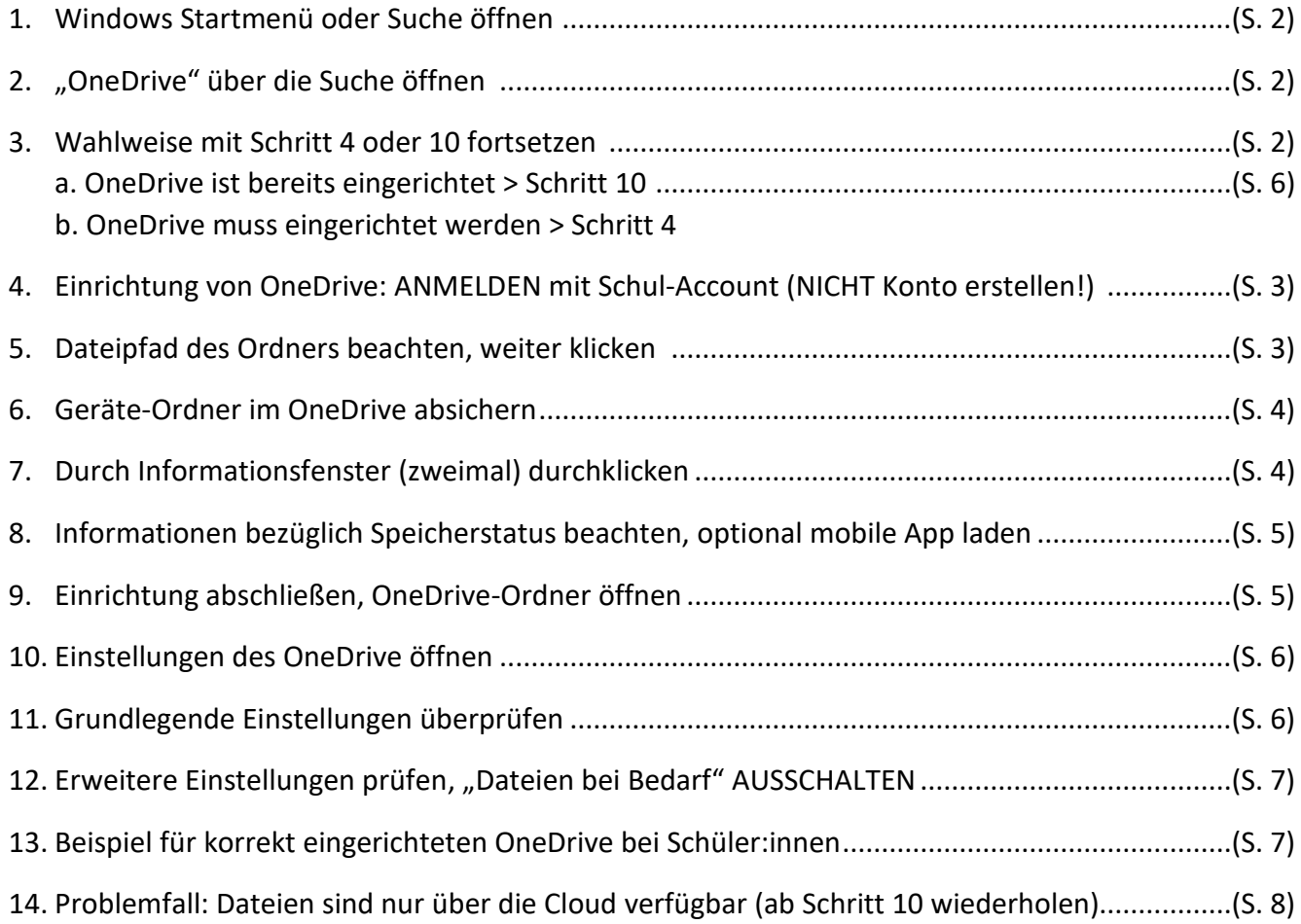

1. Über die Taskleiste oder die Windows-Logo-Taste das **Windows-Startmenü (A)** oder die **Suchfunktion (B)** öffnen:

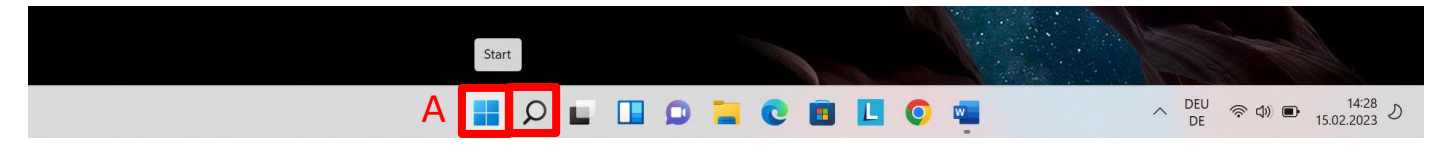

2. Dort (oder direkt über die Suchfunktion) nach "onedrive" suchen und öffnen:

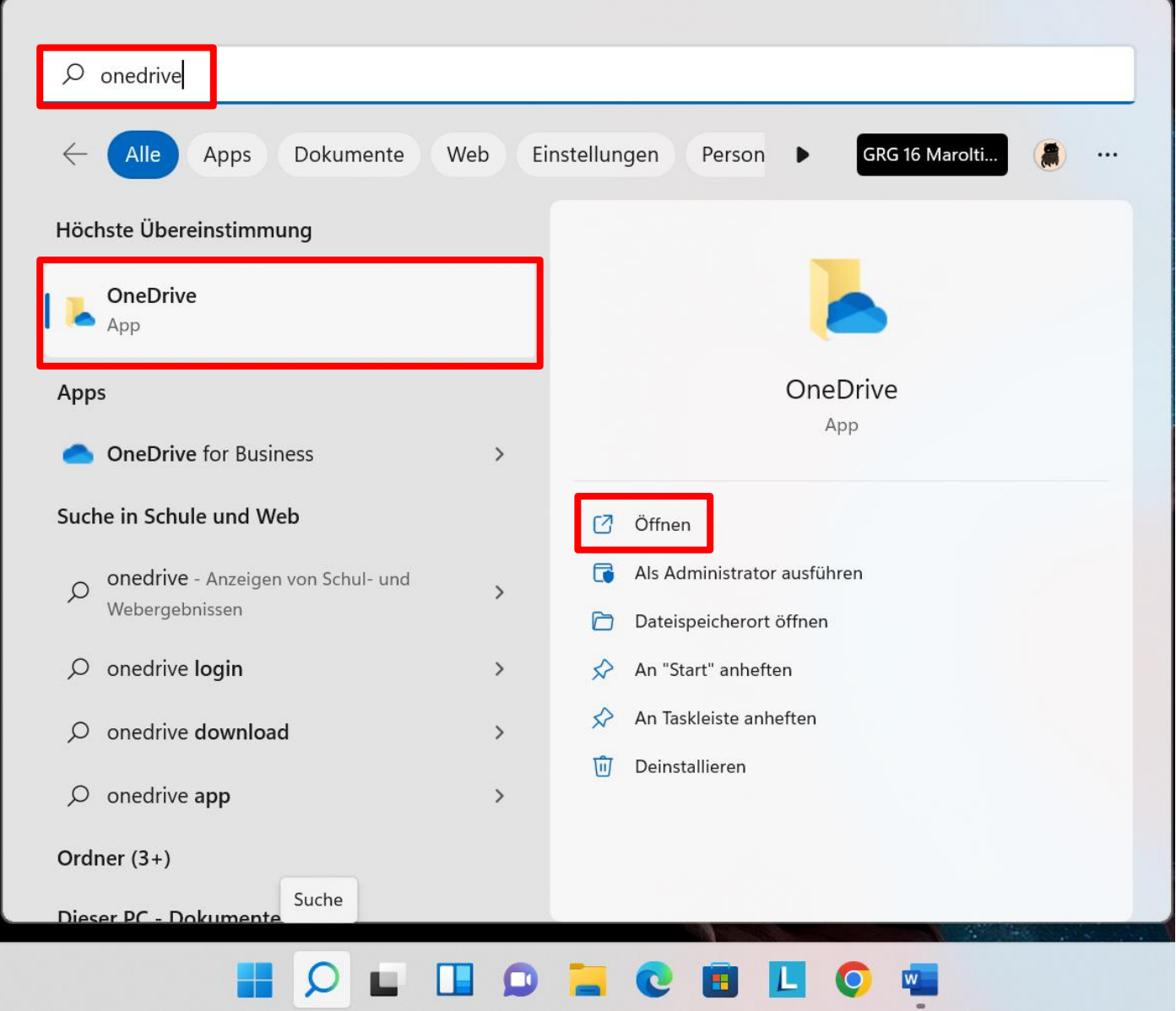

- 3. Wahlweise:
- a. Wenn OneDrive **noch nicht eingerichtet** ist, öffnet sich ein Fenster zur Einrichtung. Bei **Schritt 4** fortfahren.
- b. Wenn OneDrive **bereits eingerichtet** ist, öffnet sich der OneDrive-Ordner im Windows-Explorer. Bei **Schritt 10** fortfahren.

4. OneDrive **einrichten**: mit der Maroltingergasse-Mailadresse **anmelden**. WICHTIG: Konto ist VORHANDEN, muss/soll nicht erstellt werden!

#### Für Lehrer:innen: Für Schüler:innen:

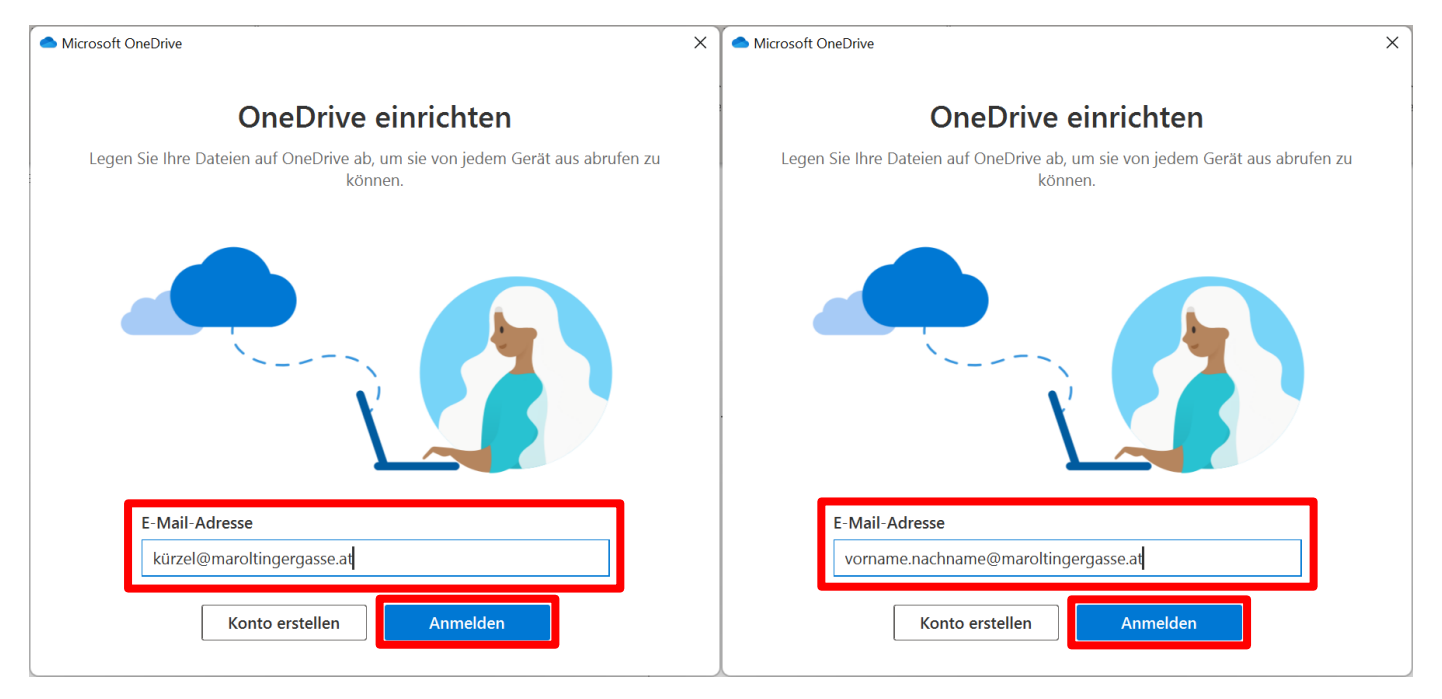

5. **Dateispeicherpfad** des OneDrive-Ordners beachten, weiter klicken.

![](_page_2_Picture_53.jpeg)

6. Sichern von Ordnern auf eigenen Schüler:innen-Laptops **empfohlen**. **Achtung**: Der **Downloads-Ordner ist nicht inbegriffen**!

![](_page_3_Picture_49.jpeg)

7. Informationen lesen und durch die Fenster **durchklicken**:

![](_page_3_Picture_3.jpeg)

8. Die Symbole für die Speicherung der Dateien in der Cloud bzw. am Gerät beachten. App für mobile Geräte ist **nicht zwingend** notwendig.

![](_page_4_Picture_34.jpeg)

9. Einrichtung **abschließen**:

![](_page_4_Figure_3.jpeg)

#### 10. **Einstellungen** des OneDrive über die Taskleiste aufrufen:

![](_page_5_Picture_1.jpeg)

### 11. Auf folgende Einstellungen achten (wie im Bild anwenden), dann **Erweiterte Einstellungen** öffnen.

![](_page_5_Picture_48.jpeg)

## 12. Besonderes Augenmerk auf die **Option "Dateien bei Bedarf"** legen: bei eigenen Geräten **AUSSCHALTEN**, da sonst ohne Internet kein Zugriff auf die Dateien möglich ist!

![](_page_6_Picture_42.jpeg)

#### 13. **Beispiel** für einen korrekt eingerichteten OneDrive bei Schüler:innen (grüne Häkchen):

![](_page_6_Picture_43.jpeg)

 $\equiv$   $\Box$ 

# 14. Sollte der OneDrive (eher) so aussehen, **ab Schritt 10 wiederholen** und Einstellungen prüfen. Problem: Dokumentenstatus auf Cloud eingestellt, Dateien sind offline NICHT verfügbar.

![](_page_7_Picture_18.jpeg)